## **TOYO** PILIANI

## **TA** INSTRUCTIVO **PARA DESCARGAR LA FACTURA A**

1 Ingresar desde el siguiente link https://portal-tpa.apipagos.com/ o desde la web de Toyota Plan<br>Charles de la contrata (https://www.toyotapian.com (https://www.toyotaplan.com.ar/)

2 Luego, hacer click en el menú en CLIENTES > FACTURA A

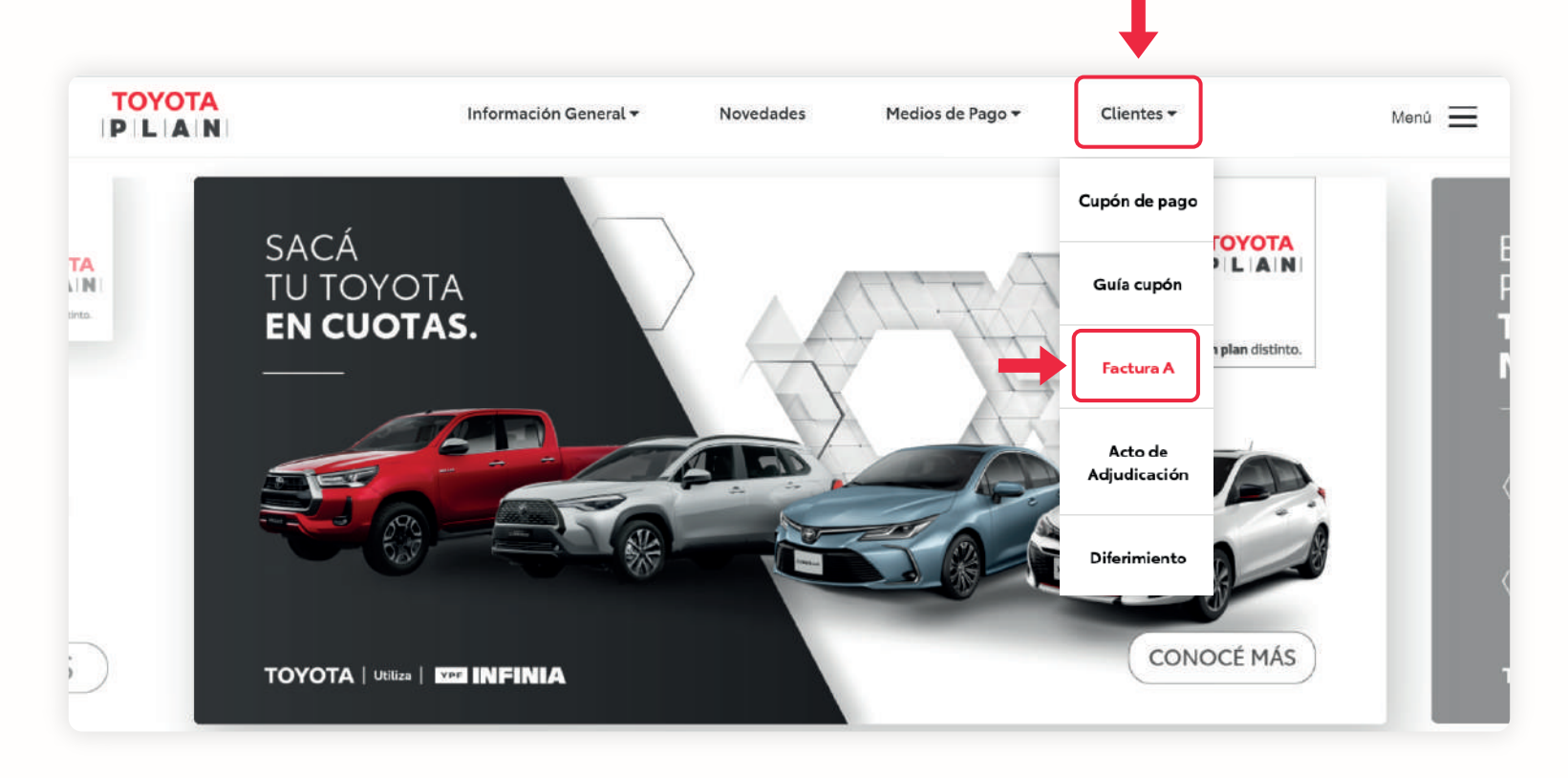

## **--** **PILAN**

## 3 Completar CUIT, GRUPO y ORDEN:

- \* Tener en cuenta que el CUIT se completa sin guiones (-) ni espacios.<br>.
- \* El grupo debe contener 6 caracteres, completando los espacios en blanco con ceros (Ej: 000111).
- \* El orden debe contener 3 caracteres, completando los espacios en blanco con ceros (Ej: 011).

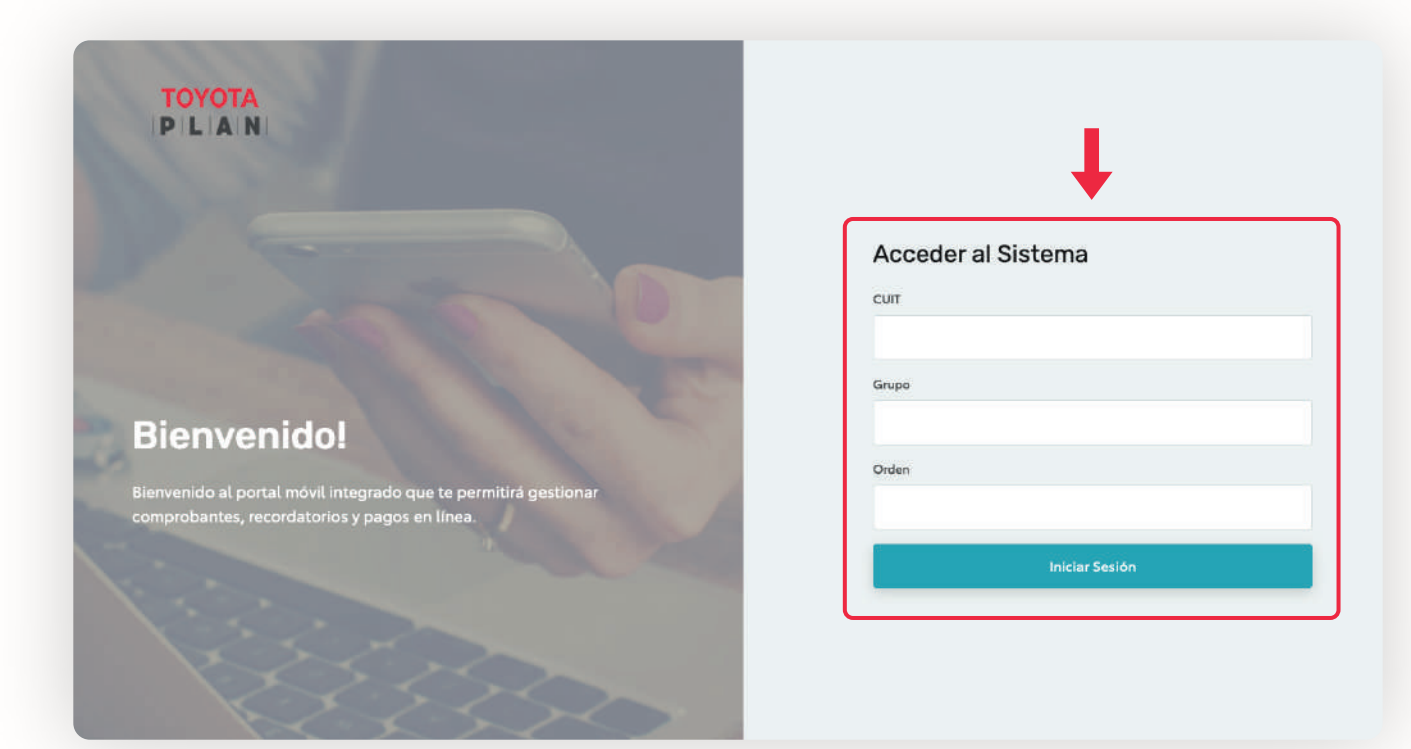

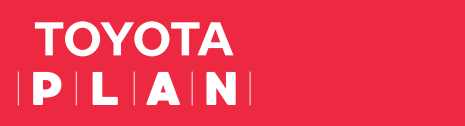

4 Seleccionar la opción COMPROBANTES A para acceder a todos los documentos disponibles.

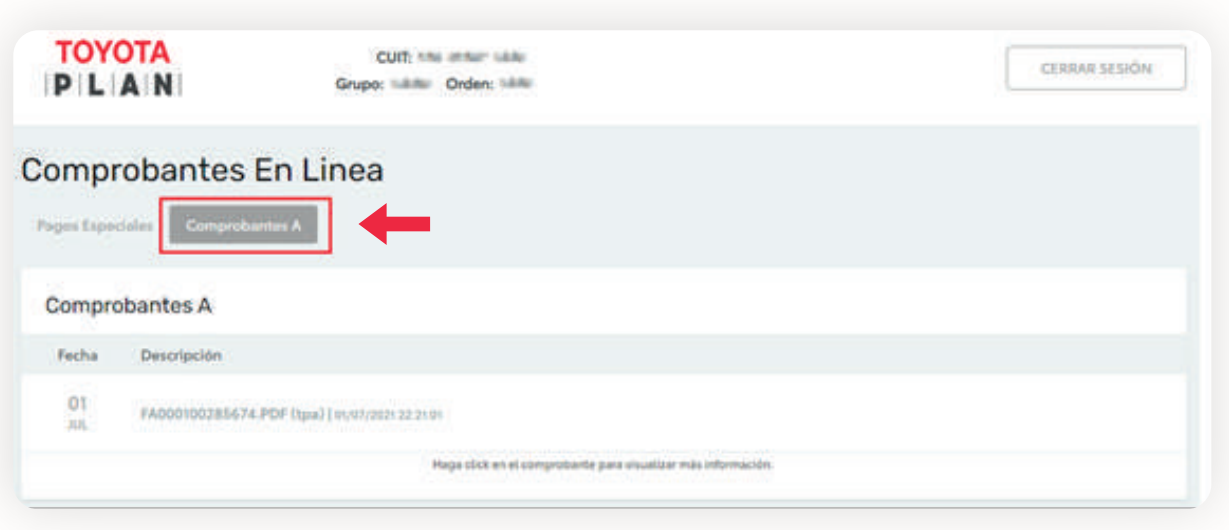

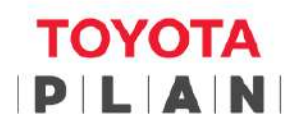

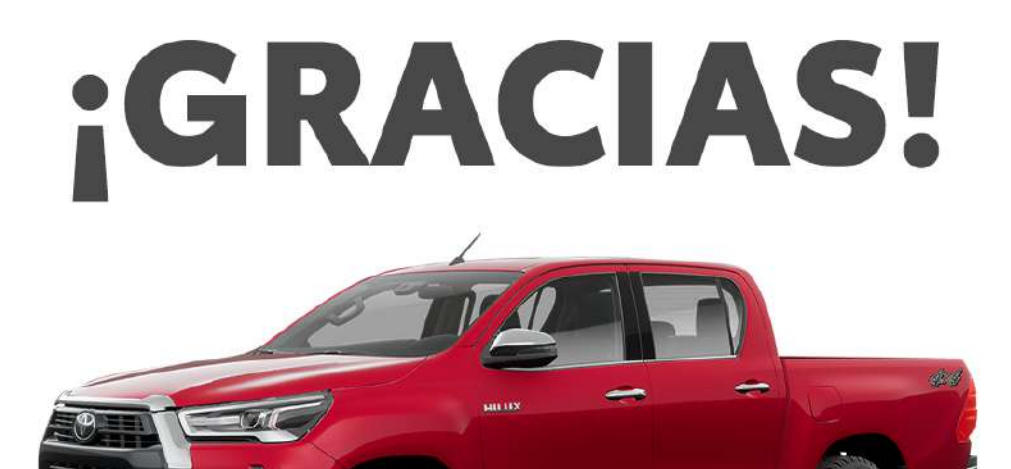

 $\equiv$